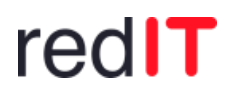

digital erfolgreich

# QUICK GUIDE REDFLIGHT

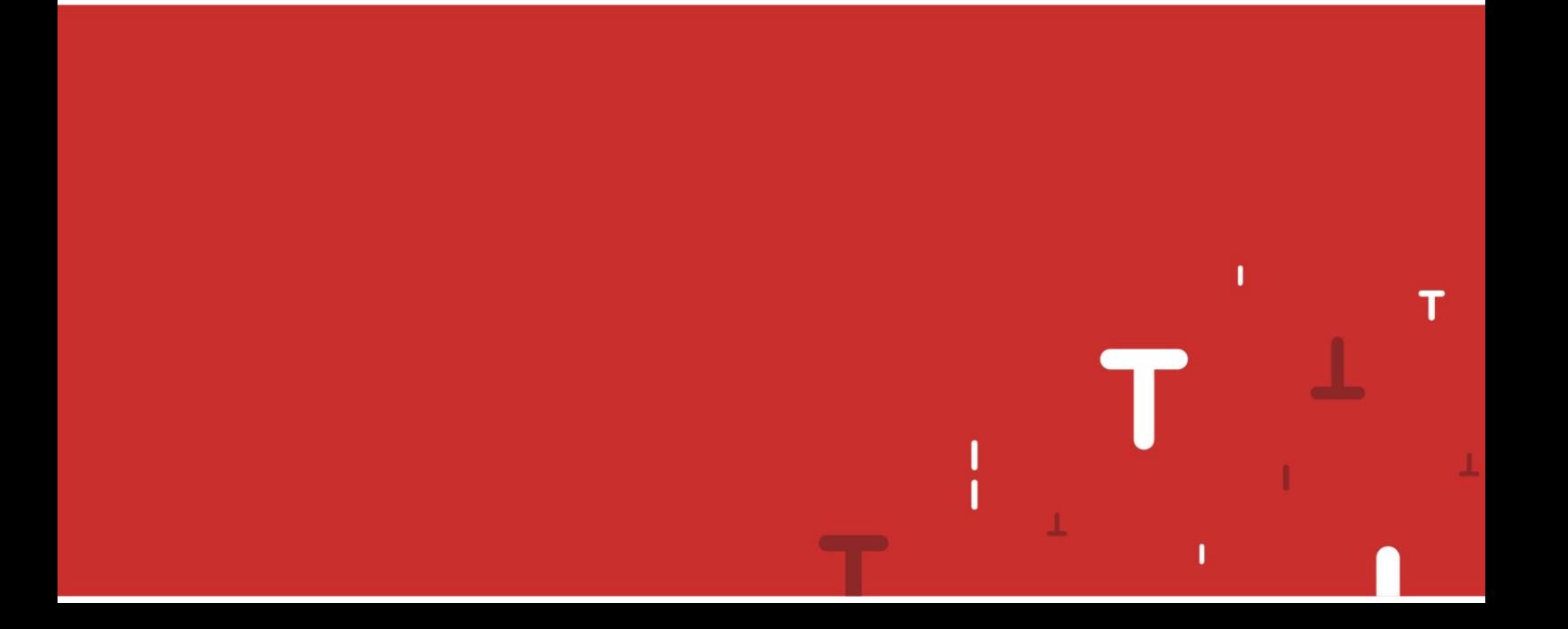

## redIT

#### **Contents**

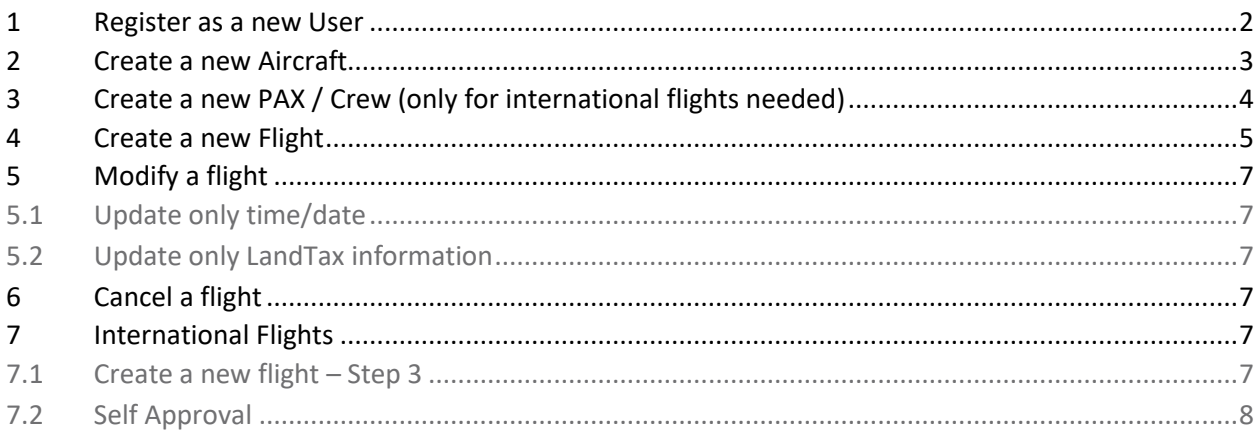

#### <span id="page-1-0"></span>Register as a new User  $\mathbf{1}$

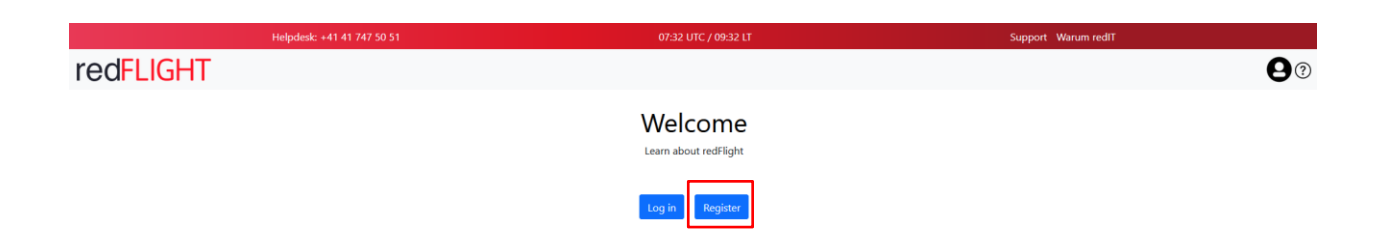

#### Fill out the form with all needed information.

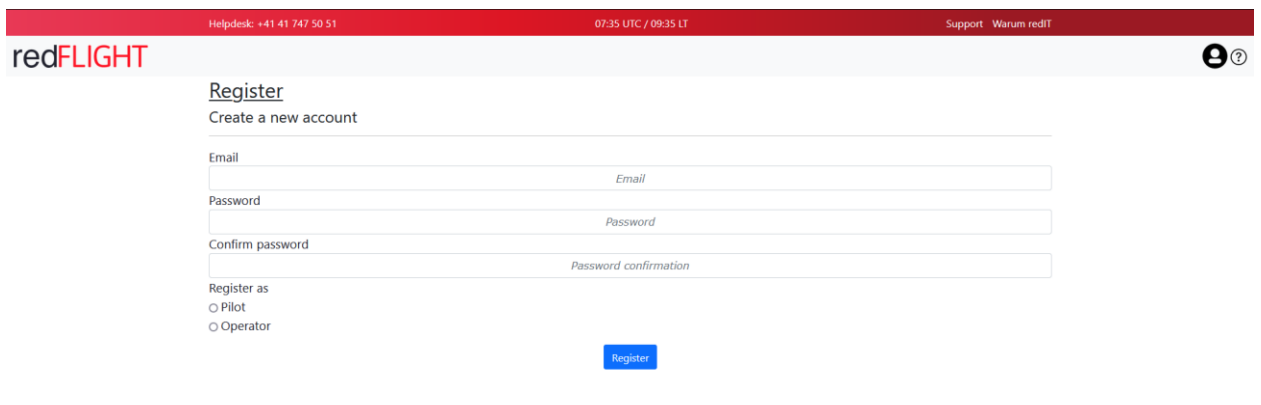

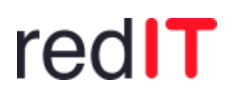

#### **Password policies**

You must use at least:

- 1 Upper-Case letter
- 1 Lower-Case letter
- 1 number
- 1 special character
- 8 characters long in total

After clicking "Register" you will receive a confirmation mail. Please also check your Spam folder.

#### <span id="page-2-0"></span>**2 Create a new Aircraft**

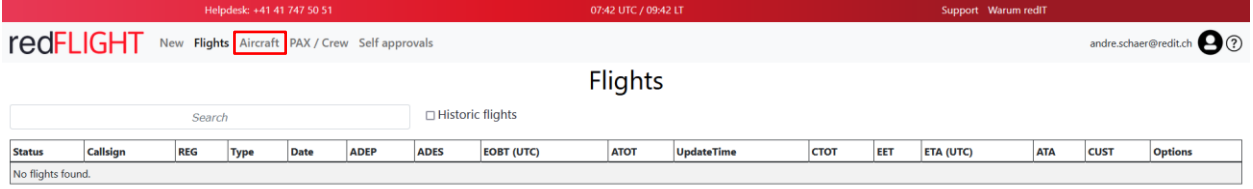

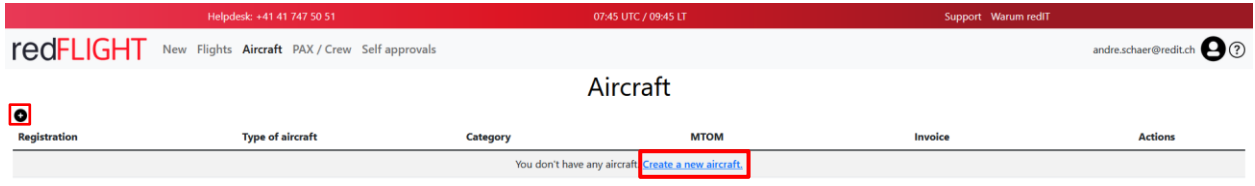

When typing in any HB- registration and pressing the magnifying glass, the data is automatically retrieved from the FOCA register.

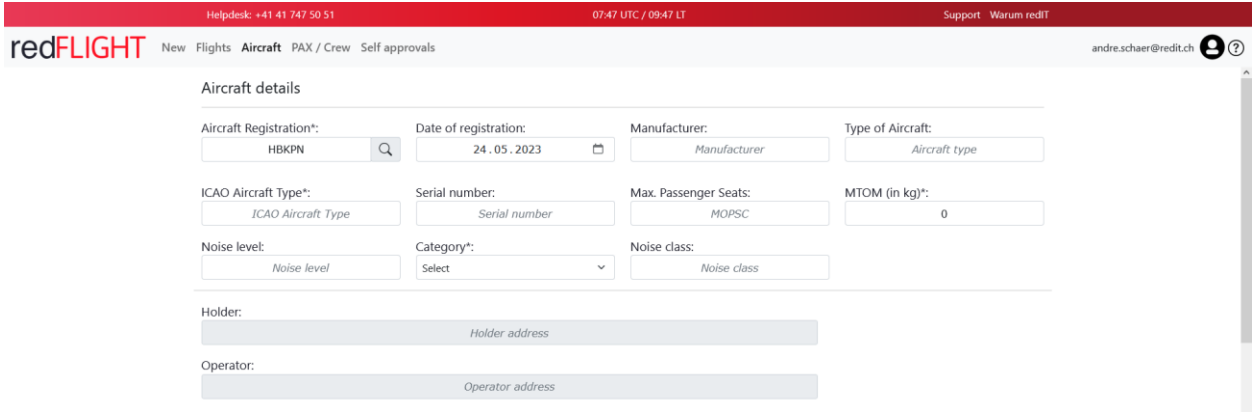

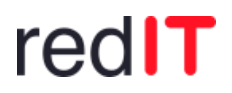

#### <span id="page-3-0"></span>**3 Create a new PAX / Crew (only for international flights needed)**

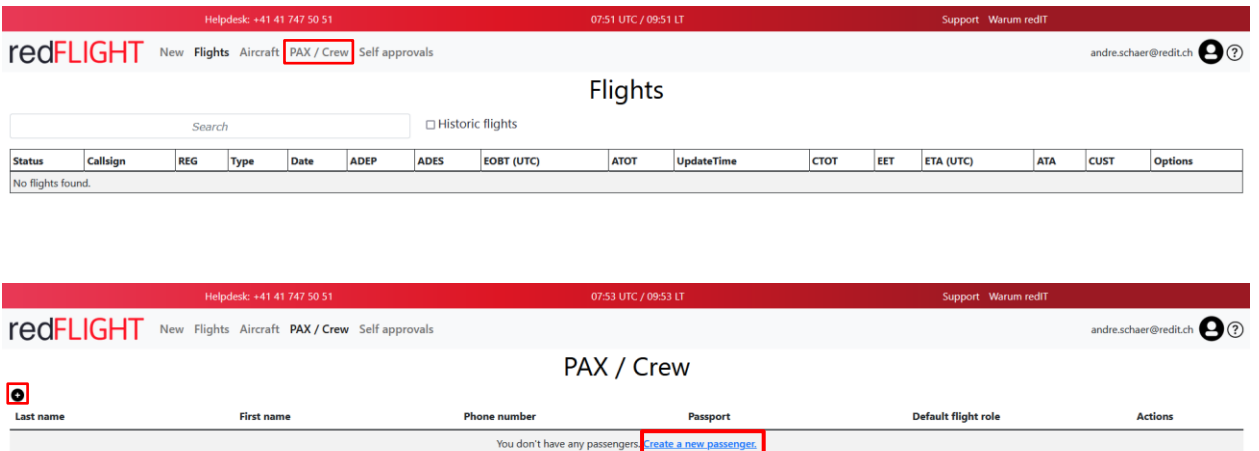

Fill out all mandatory information (marked with \*) and click on "Create"

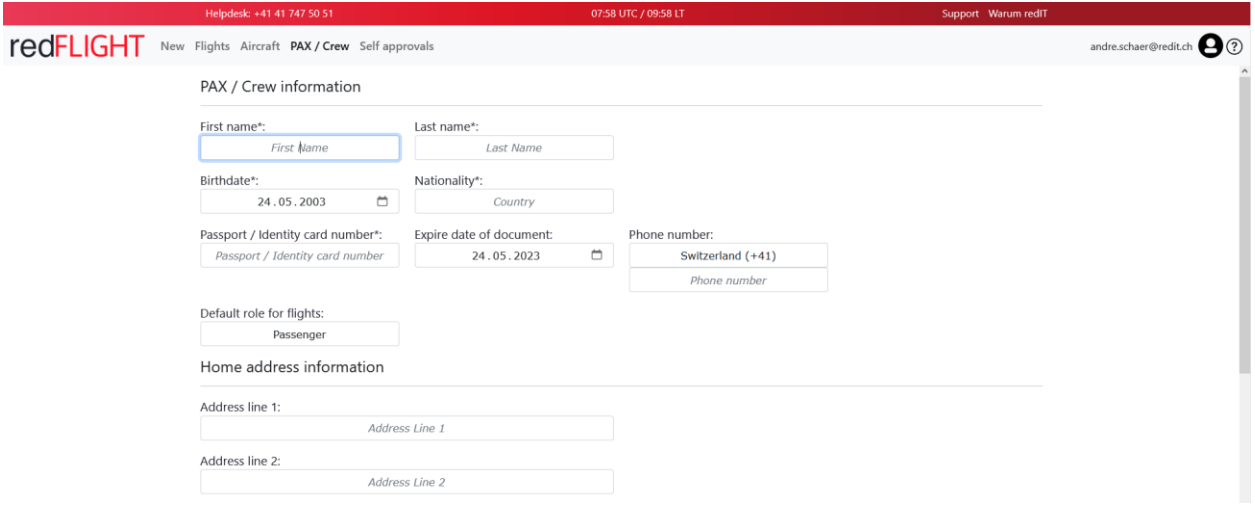

**Important**: Please select a Nationality from the dropdown menu. Don't type in any information that is not in the dropdown menu.

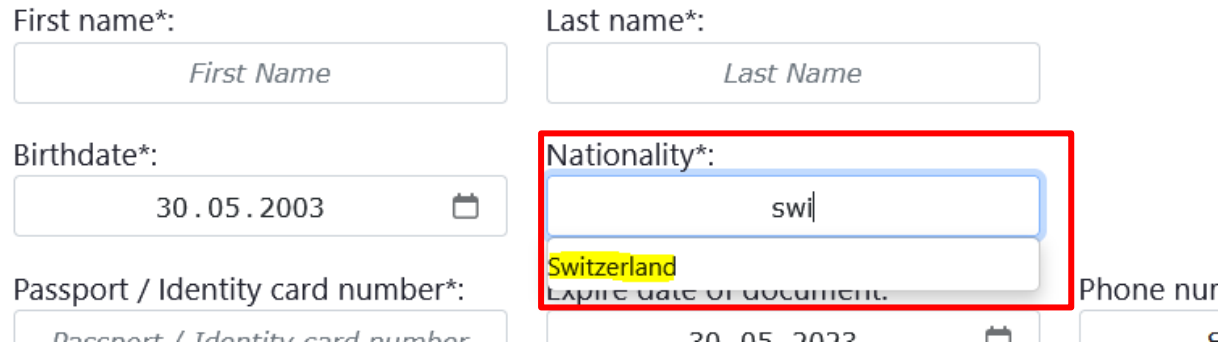

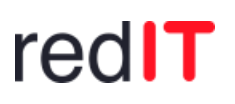

### <span id="page-4-0"></span>**4 Create a new Flight**

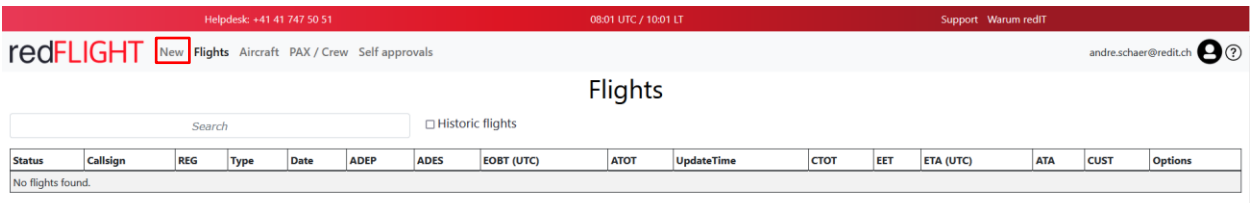

#### **4.1 Step 1: Choose your aircraft**

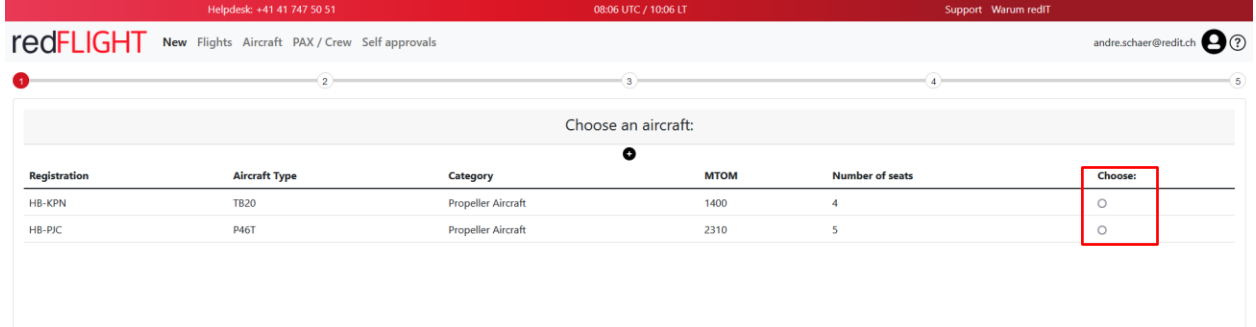

#### **4.2 Step 2: Fill out all mandatory information (marked with \*)**

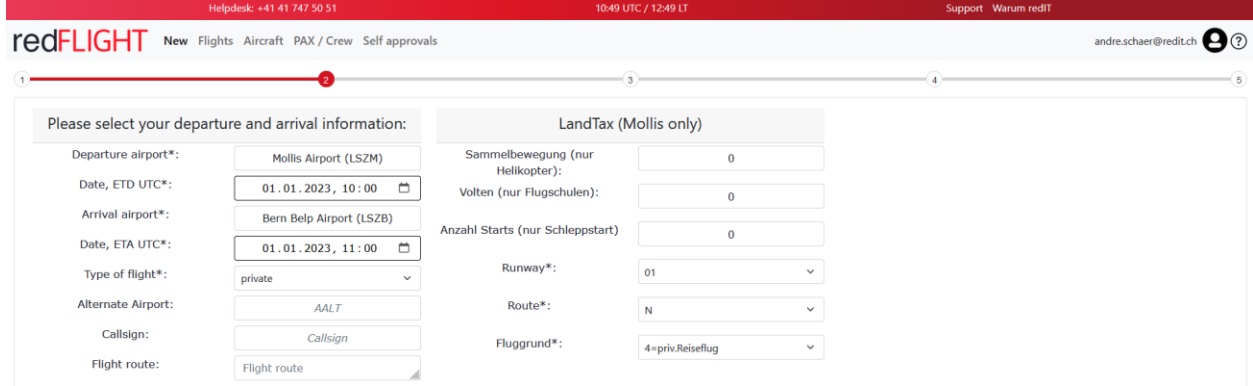

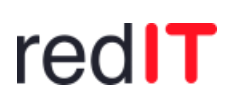

#### **4.3 Step 3: Enter the number of persons on board**

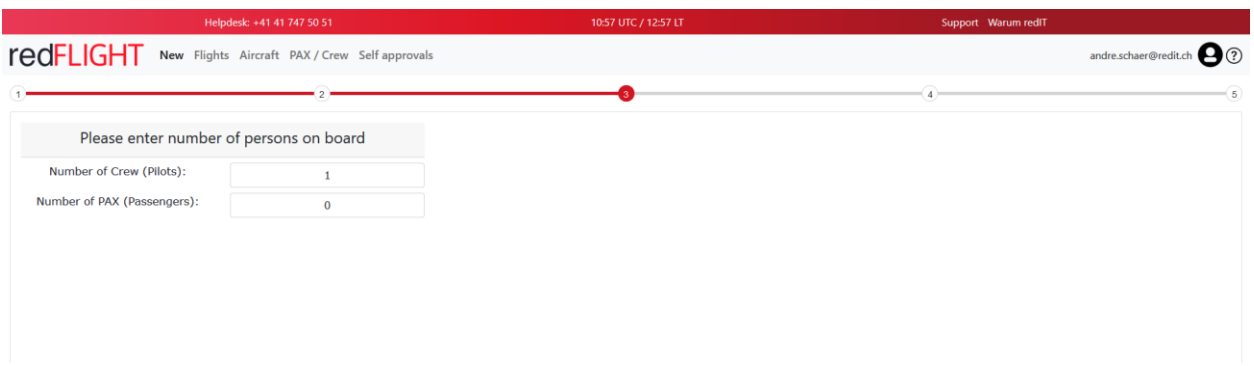

#### **4.4 Step 4: Additional information**

Please read the information carefully.

#### **4.5 Step 5: Summary**

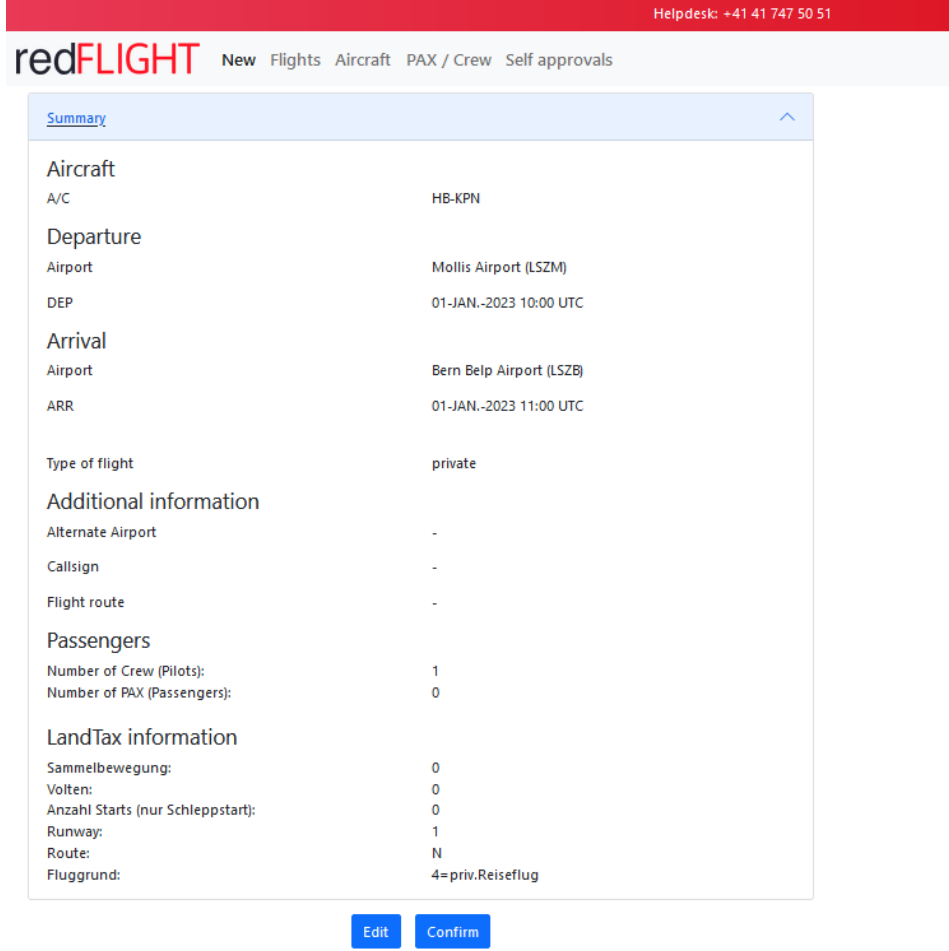

Click on «Confirm» to create the flight definitely.

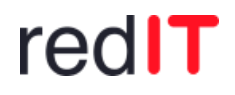

#### <span id="page-6-0"></span>**5 Modify a flight**

#### <span id="page-6-1"></span>**5.1 Update only time/date**

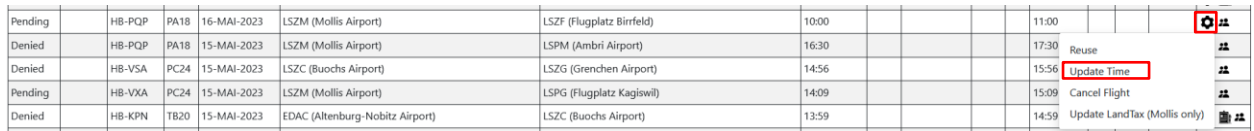

#### <span id="page-6-2"></span>**5.2 Update only LandTax information**

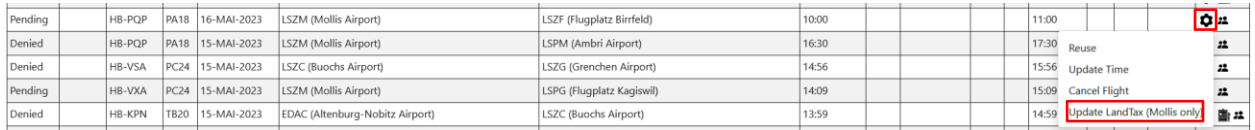

#### <span id="page-6-3"></span>**6 Cancel a flight**

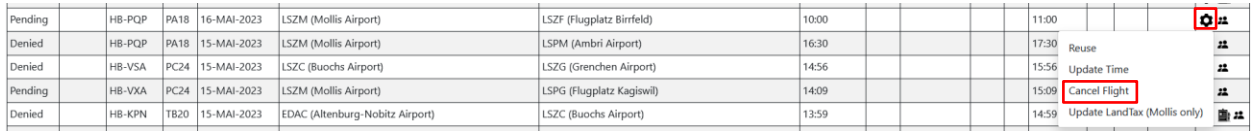

#### <span id="page-6-4"></span>**7 International Flights**

What is different?

#### <span id="page-6-5"></span>**7.1 Create a new flight – Step 3**

The PAX/crew must be recorded and specifically selected by ticking the box on the right:<br>redFLIGHT New Flights Aircraft PAX/Crew Selfapprovals

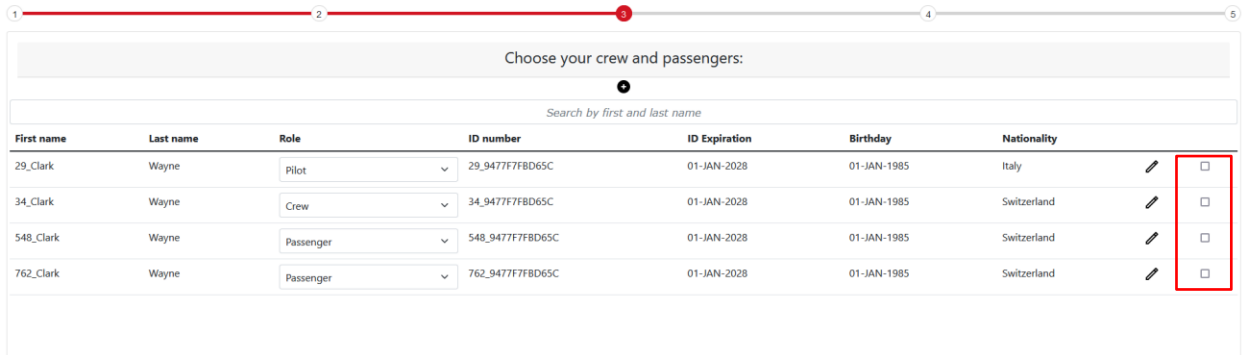

 $\label{eq:demo} \text{demonser@reditch} \begin{picture}(100,20) \put(0,0){\vector(1,0){100}} \put(15,0){\vector(1,0){100}} \put(15,0){\vector(1,0){100}} \put(15,0){\vector(1,0){100}} \put(15,0){\vector(1,0){100}} \put(15,0){\vector(1,0){100}} \put(15,0){\vector(1,0){100}} \put(15,0){\vector(1,0){100}} \put(15,0){\vector(1,0){100}} \put(15,0){\vector(1,0){100}} \$ 

#### <span id="page-7-0"></span>**7.2 Only Mollis Airport Self Approval**

If the official training with Flugplatz Mollis has been successfully completed, those pilots may apply for Customs Self Approval as follows:

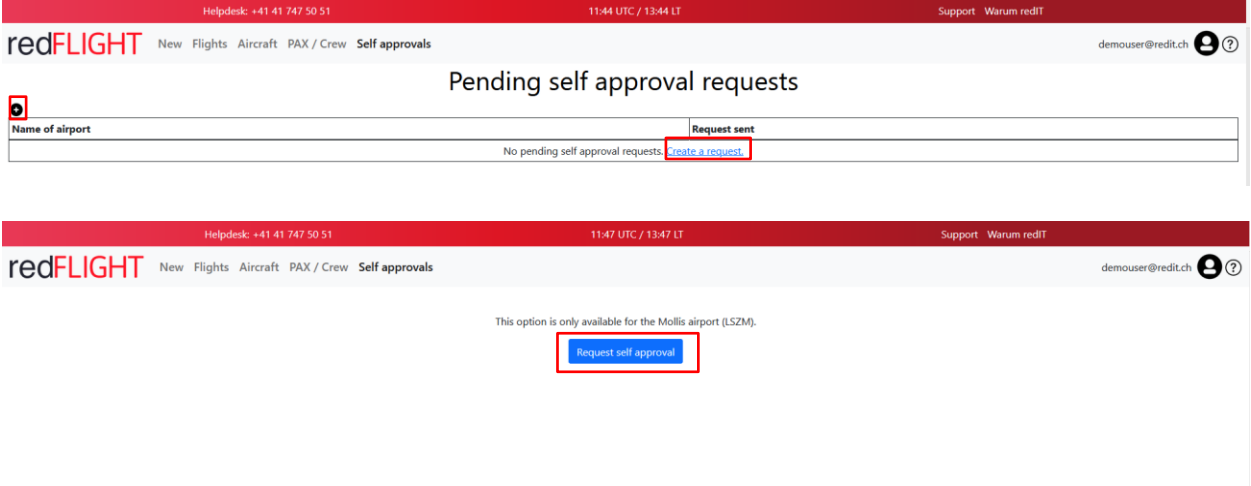

#### **8 Important Notes**

Changes to the flight information are only possible until the 5th day of the following month. After this date, all flight movements from the previous month will be charged.